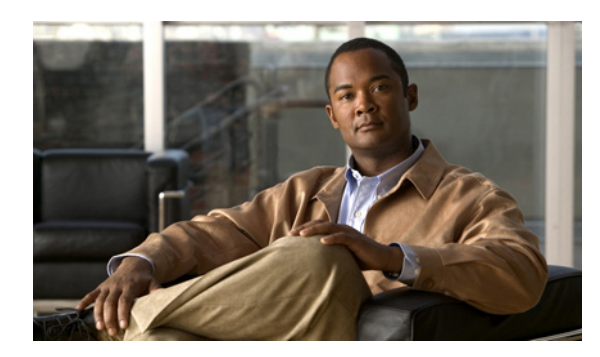

**CHAPTER**

**2**

# **Cisco Unity Connection** クラスタの 管理

この章には、次の項があります。

- **•** 任意の順序での [Cisco Unity Connection](#page-1-0) サーバの再起動(P.2-2)
- **•** サーバ [ステータスの手動変更\(](#page-1-1)P.2-2)
- **•** [サーバ上のすべてのポートでの新規コールの受け入れ停止\(](#page-3-0)P.2-4)
- **•** [サーバ上のすべてのポートでのコールの受け入れ再開\(](#page-3-1)P.2-4)
- **•** [サーバのシャットダウン\(](#page-4-0)P.2-5)

(注) クラスタ内のサーバを削除または交換する方法、およびクラスタを作成するためにサーバを追加す る方法については、『*Cisco Unity Connection* リコンフィギュレーション アップグレード ガイド *Release 7.x*』を参照してください。このドキュメントは、 [http://www.cisco.com/en/US/docs/voice\\_ip\\_comm/connection/7x/upgrade/guide/7xcucrugx.html](http://www.cisco.com/en/US/docs/voice_ip_comm/connection/7x/upgrade/guide/7xcucrugx.html) から入手 可能です。

## <span id="page-1-0"></span>任意の順序での **Cisco Unity Connection** サーバの再起動

クラスタ化された Cisco Unity Connection サーバを任意の順序で起動できます。必要なサービスは、 プライマリまたはセカンダリ ステータスのサーバ上で動作します。

# <span id="page-1-1"></span>サーバ ステータスの手動変更

サーバのステータスは、次のように手動で変更できます。

- **•** セカンダリ ステータスのサーバを手動でプライマリ ステータスに変更できます(最初からプ ライマリ ステータスだったサーバの場合、この変更を行うと、そのステータスは自動的にセカ ンダリに変更されます)。
- **•** セカンダリ ステータスのサーバを手動でデアクティベート ステータスに変更できます。
- **•** デアクティベート ステータスのサーバを手動でアクティベートできます。このため、そのス テータスはもう一方のサーバのステータスに応じてプライマリまたはセカンダリに変更され ます。

この項では、次の 3 つの手順について説明します。

- **•** サーバをセカンダリ ステータスからプライマリ [ステータスに手動で変更する\(](#page-1-2)P.2-2)
- **•** サーバをセカンダリ [ステータスからデアクティベート](#page-1-3) ステータスに手動で変更する(P.2-2)
- **•** デアクティベート [ステータスのサーバを手動でアクティベートする\(](#page-2-0)P.2-3)

#### <span id="page-1-2"></span>サーバをセカンダリ ステータスからプライマリ ステータスに手動で変更する

- ステップ **1** Cisco Unity Connection Serviceability にログオンします。
- ステップ **2** [Tools]メニューで、[**Cluster Management**]をクリックします。
- ステップ **3** [Cluster Management]ページの[Server Manager]の下にあるセカンダリ ステータスのサーバに対 応する[Change Server Status]カラムで、[**Make Primary**]をクリックします。
- ステップ **4** サーバ ステータスを変更するかどうかの確認を求められた場合、[**OK**]をクリックします。

変更が完了すると、変更されたステータスが [Server Status] カラムに表示されます。

 $\begin{picture}(20,5) \put(0,0){\line(1,0){15}} \put(0,0){\line(1,0){15}} \put(0,0){\line(1,0){15}} \put(0,0){\line(1,0){15}} \put(0,0){\line(1,0){15}} \put(0,0){\line(1,0){15}} \put(0,0){\line(1,0){15}} \put(0,0){\line(1,0){15}} \put(0,0){\line(1,0){15}} \put(0,0){\line(1,0){15}} \put(0,0){\line(1,0){15}} \put(0,0){\line(1,0){15}} \put(0,0$ (注) 最初からプライマリ ステータスだったサーバは、自動的にセカンダリ ステータスに変更さ れます。

#### <span id="page-1-3"></span>サーバをセカンダリ ステータスからデアクティベート ステータスに手動で変更する

- ステップ 1 Real-Time Monitoring Tool (RTMT) にログオンします。
- ステップ **2** [Cisco Unity Connection]メニューで、[**Port Monitor**]をクリックします。Port Monitor ツールが右 ペインに表示されます。
- ステップ **3** [Node]フィールドで、セカンダリ ステータスのサーバをクリックします。

サーバ ステータスの手動変更

ステップ4 右ペインで、[Start Polling]をクリックします。

- ステップ **5** サーバへのコールを現在処理しているボイス メッセージ ポートがあるかどうかを確認します。
- ステップ **6** Cisco Unity Connection Serviceability にログオンします。
- ステップ **7** [Tools]メニューで、[**Cluster Management**]をクリックします。
- ステップ **8** サーバへのコールを現在処理しているボイス メッセージ ポートがない場合は[、ステップ](#page-2-1) 9 に進み ます。

サーバへのコールを現在処理しているボイス メッセージ ポートがある場合は、[Cluster Management]ページの[Change Port Status]の下で、サーバに対応する[**Stop Taking Calls**]をク リックし、サーバ上のポートがすべてアイドルになったことが RTMT から通知されるまで待ちま す。

<span id="page-2-1"></span>ステップ **9** [Cluster Management]ページの[Server Manager]の下にあるセカンダリ ステータスのサーバに対 応する[Change Server Status]カラムで、[**Deactivate**]をクリックします。

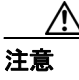

-<br>サーバをデアクティベートすると、サーバ上のポートが処理しているコールがすべて終 了します。

ステップ **10** サーバ ステータスを変更するかどうかの確認を求められた場合、[**OK**]をクリックします。

変更が完了すると、変更されたステータスが「Server Status」カラムに表示されます。

### <span id="page-2-0"></span>デアクティベート ステータスのサーバを手動でアクティベートする

- ステップ **1** Cisco Unity Connection Serviceability にログオンします。
- ステップ **2** [Tools]メニューで、[**Cluster Management**]をクリックします。
- ステップ 3 [Cluster Management] ページの [Server Manager] の下にあるデアクティベート ステータスのサー バに対応する[Change Server Status]カラムで、[**Activate**]をクリックします。
- ステップ **4** サーバ ステータスを変更するかどうかの確認を求められた場合、[**OK**]をクリックします。

変更が完了すると、変更されたステータスが [Server Status] カラムに表示されます。

# <span id="page-3-0"></span>サーバ上のすべてのポートでの新規コールの受け入れ停止

サーバ上のすべてのポートで新規コールの受け入れを停止するには、この項の手順を実行します。 進行中のコールは、発信者が電話を切断するまで継続します。

 $\mathcal{L}$ 

ヒント サーバへのコールを現在処理しているポートがあるかどうかを確認するには、Real-Time Monitoring Tool (RTMT) の [Port Monitor] ページを使用します。

#### サーバ上のすべてのポートで新規コールの受け入れを停止する

- ステップ **1** Cisco Unity Connection Serviceability にログオンします。
- ステップ **2** [Tools]メニューで、[**Cluster Management**]をクリックします。
- ステップ 3 [Cluster Management] ページの [Port Manager] の下にある [Ports in Service] カラムで、サーバに 対応する[**Stop Taking Calls**]をクリックします。

### <span id="page-3-1"></span>サーバ上のすべてのポートでのコールの受け入れ再開

サーバ上のポートでコールの受け入れを停止した後に再開するには、この項の手順を実行します。

### サーバ上のすべてのポートでコールの受け入れを再開する

- ステップ **1** Cisco Unity Connection Serviceability にログオンします。
- ステップ **2** [Tools]メニューで、[**Cluster Management**]をクリックします。
- ステップ 3 [Cluster Management] ページの [Port Manager] の下にある [Ports in Service] カラムで、サーバに 対応する[**Take Calls**]をクリックします。

### <span id="page-4-0"></span>サーバのシャットダウン

Cisco Unity Connection サーバは、プライマリまたはセカンダリ ステータスになっている場合、ボイ ス メッセージ トラフィックおよびクラスタ レプリケーションを処理しています。プライマリまた はセカンダリ ステータスの Connection サーバをシャットダウンすることはお勧めしません。進行中 のコールおよびレプリケーションが突然終了する場合があるためです。

メンテナンスなどの目的でサーバをシャットダウンする必要がある場合は、ボイス メッセージ ト ラフィックが少ない業務時間外に、この項の手順を実行することをお勧めします。すべてのシステ ム ボイス メッセージ機能の処理および Connection データベースのメンテナンスは、もう一方のサー バが行うことに注意してください(そのサーバがプライマリまたはセカンダリ ステータスになって いる場合)。

#### サーバをシャットダウンする

- ステップ **1** シャットダウンしないサーバで、Cisco Unity Connection Serviceability にログオンします。
- ステップ **2** [Tools]メニューで、[**Cluster Management**]をクリックします。
- ステップ3 [Cluster Management] ページで、シャットダウンするサーバを探します。
- ステップ **4** シャットダウンするサーバがセカンダリ ステータスになっている場合は[、ステップ](#page-4-1) 5 に進みます。

シャットダウンするサーバがプライマリ ステータスになっている場合は、次のようにステータスを 変更します。

- **a.** セカンダリ ステータスのサーバに対応する[Change Server Status]カラムで、[**Make Primary**] をクリックします。
- **b.** サーバステータスを変更するかどうかの確認を求められた場合、[OK]をクリックします。
- **c.** [Server Status]カラムで、サーバが現在プライマリ ステータスになっていること、およびシャッ トダウンするサーバがセカンダリ ステータスになっていることを確認します。
- <span id="page-4-1"></span>ステップ **5** セカンダリ ステータスのサーバ(シャットダウンするサーバ)で、ステータスを変更します。
	- **a.** Real-Time Monitoring Tool (RTMT) にログオンします。
	- **b.** [Cisco Unity Connection]メニューで、[**Port Monitor**]をクリックします。Port Monitor ツール が右ペインに表示されます。
	- **c.** [Node]フィールドで、セカンダリ ステータスのサーバをクリックします。
	- **d.** 右ペインで、[**Start Polling**]をクリックします。
	- **e.** サーバへのコールを現在処理しているボイス メッセージ ポートがあるかどうかを確認します。
	- **f.** サーバへのコールを現在処理しているボイス メッセージ ポートがない場合は[、ステップ](#page-4-1) 5[g.](#page-4-2) に 進みます。

サーバへのコールを現在処理しているボイス メッセージ ポートがある場合は、[Cluster Management]ページの[Change Port Status]の下で、サーバに対応する[**Stop Taking Calls**]を クリックし、サーバ上のポートがすべてアイドルになったことが RTMT から通知されるまで待 ちます。

<span id="page-4-2"></span>**g.** [Cluster Management]ページの[Server Manager]の下にあるセカンダリ ステータスのサーバ に対応する[Change Server Status]カラムで、[**Deactivate**]をクリックします。

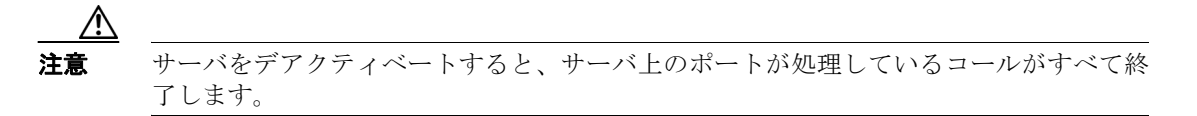

- **h.** サーバステータスを変更するかどうかの確認を求められた場合、[OK]をクリックします。
- **i.** [Server Status]カラムで、サーバが現在デアクティベート ステータスになっていることを確認 します。
- ステップ **6** デアクティベートしたサーバをシャットダウンします。

動作しているサーバの Cisco Unity Connection Serviceability で、[Server Status]カラムは、シャット ダウンしたサーバが機能停止ステータスになっていることを示します。